#### BrainSuite Lab Exercises

presented at the UCLA/NITP Advanced Neuroimaging Summer Program 29 July 2014

# 1. Opening and Displaying an MRI

- Start BrainSuite
- Drag and drop the T1 image from the native space folder onto the interface structural/2467264.nii.gz
- Navigation:
	- Scrolling the sliders or click in the image windows
	- Click and drag the mouse in the 3D view to rotate the display
	- Ctrl+click to zoom
- Press the 'I' key to open the Image Display Properties controller
	- Adjust the intensity ranges
	- Right-click to change colormaps

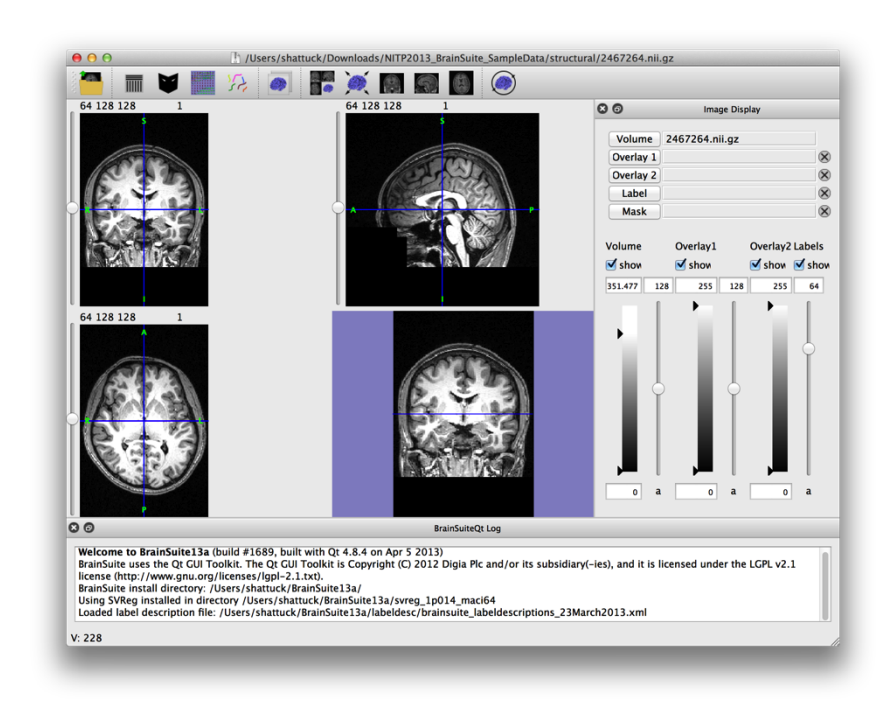

# 2. Opening an Overlay

Load an overlay image

- Press the Overlay1 button
- Select the FA file:

diffusion/DTI/2467264.dwi.RAS.correct.FA.T1\_coo rd.nii.gz

- Adjust the first alpha slider to change the blending of the two images
- Change the colormap of the overlay

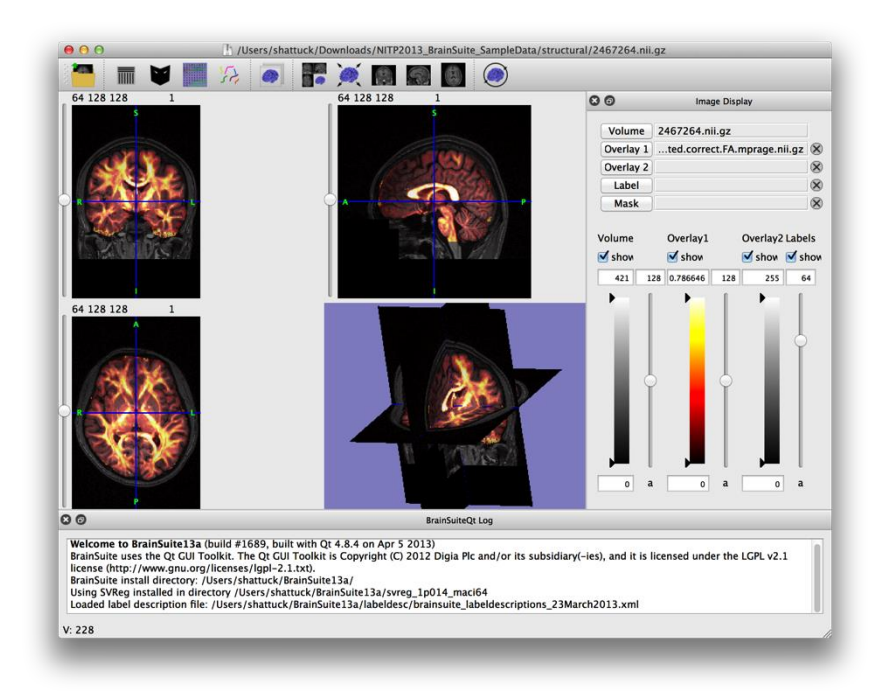

### 3. Mask and Surface Tools

- Open the T1 image as the primary volume
- Open the display properties and adjust the lower intensity range
- Press 'M' to open the mask tool
- Adjust the slider under Threshold, and see the mask boundary change.
- This will create a new mask as the slider moves.
- Set the value to 256.
- Press the 'Make Surface' button (you may need to enlarge the BrainSuite window to see this button)
- Press Ctrl-V to hide the slices in the 3D view

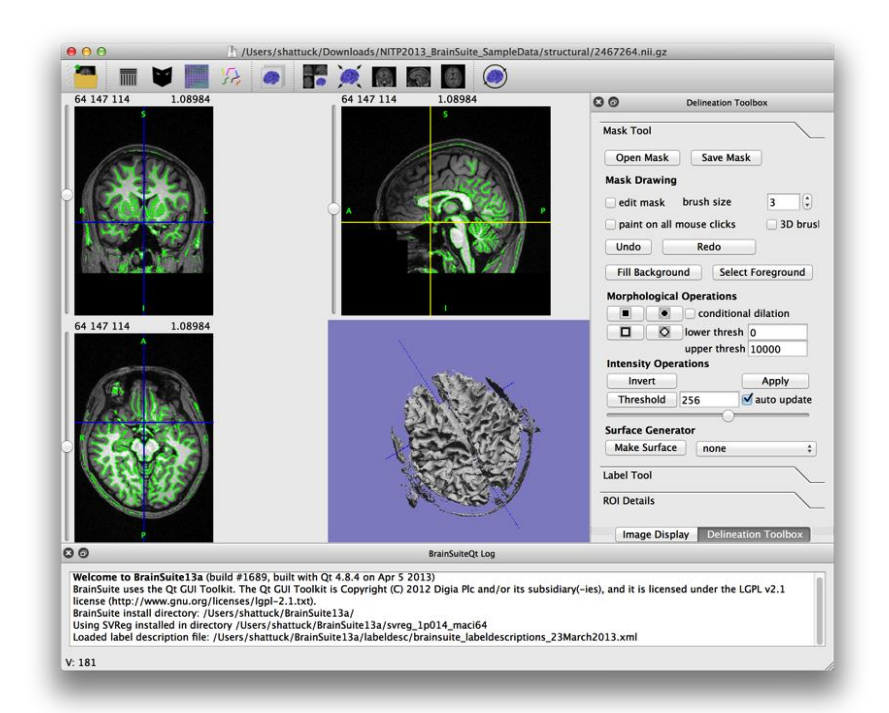

## 4. Working with Labels

- Load data from the structural directory
	- Load 2467264.nii.gz
	- Load 2467264.svreg.label.nii.gz as a Label image
- Each color corresponds to a different anatomical area as defined by BrainSuite
- Click the mouse on a labeled area, and the label is shown in the status bar.

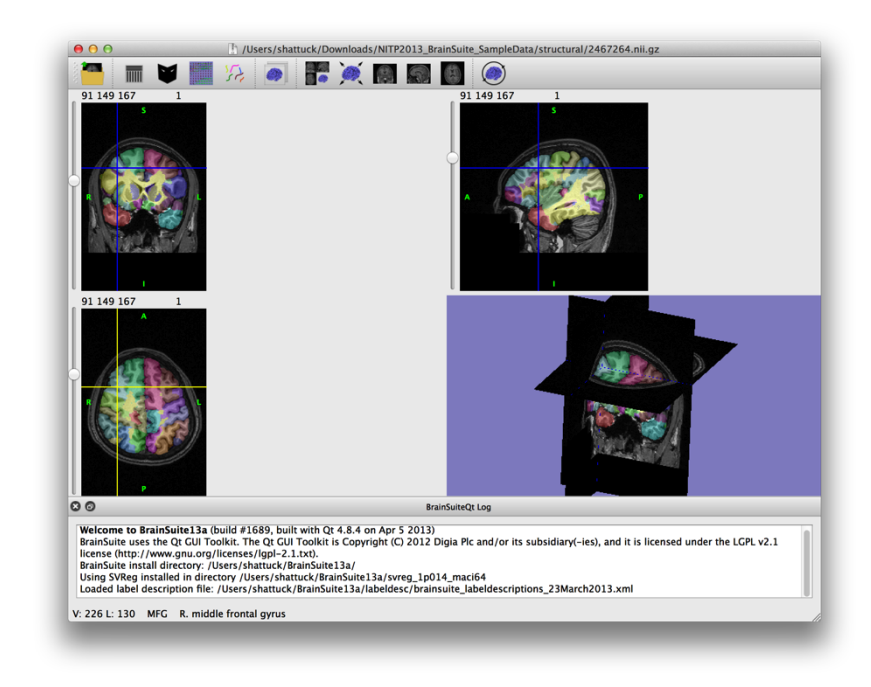

# 5. Working with Surfaces

- From the structural folder, drag and drop the file named 2467264.left.mid.cortex.svreg.dfs onto BrainSuite
- Properties of the different surfaces can be adjusted
	- Show or hide
	- Wireframe mode
	- Translucency
- Recolor based on different properties
	- Volumetric labeling
	- **Curvature**

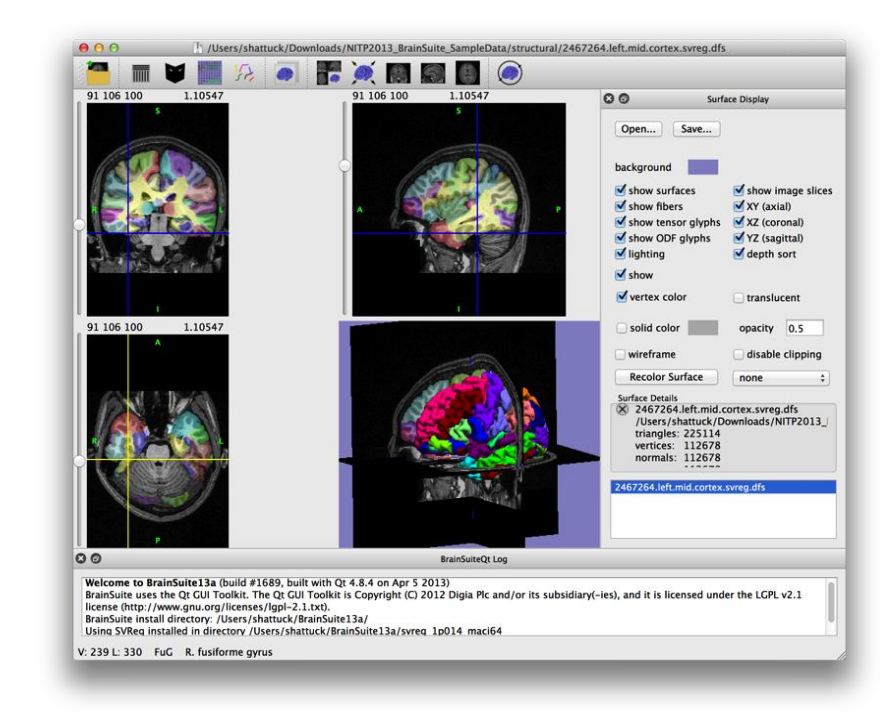

### 6a. Extracting a Brain Surface

- Load the T1 image from the **extraction** folder\*
- Open "Cortex -> Cortical Surface Extraction Sequence"
- Change the Skull Stripping parameters as follows:
	- Diffusion constant: 75
	- Edge constant: 0.75

\* By default, BrainSuite's extraction dialog will write files to the same directory as the input image, so be sure to use the extraction folder rather than the structural folder, which contains pre-processed data.

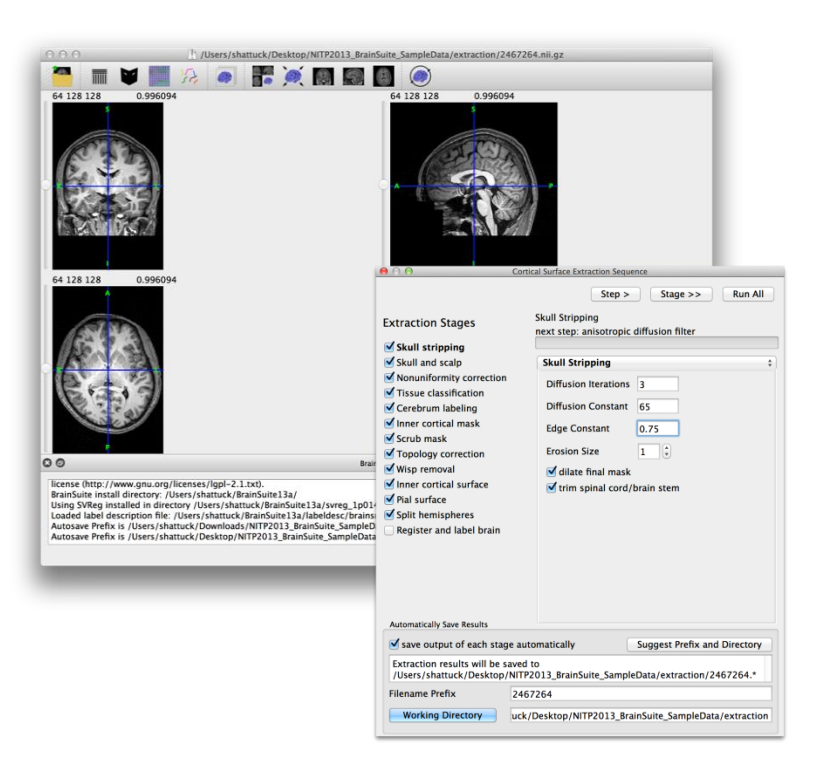

### 6b. Extracting a Brain Surface

- Step through the Skull Stripping Stage
- Uncheck "Skull and Scalp"
- Continue stepping through each stage, observing the outputs
- **Stop after you've finished producing the inner cortical surface**

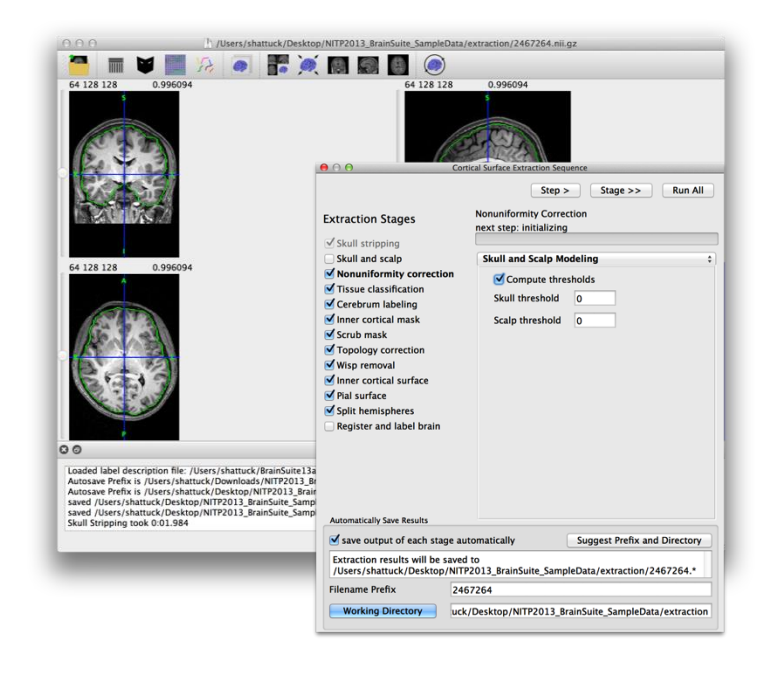

#### 6c. Extracting a Brain Surface

- At this point, you have produced an inner cortical surface mesh.
- We won't perform the final step in class to produce the pial surface, as it takes several minutes.

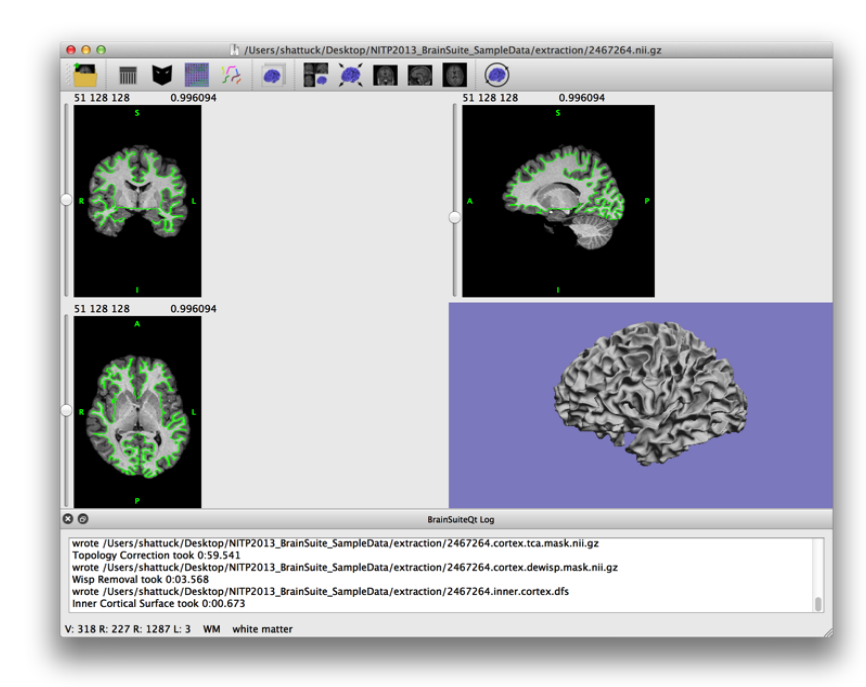

# 7. Automated SVReg Labeling

- Drop brainsuite\_labeling.bst onto BrainSuite
- Hide one of the surfaces
- Scroll to different positions in the volume and observe the boundaries of the labels
- Open the Label Painter tool (press 'P')
	- Can be used to edit the labels
	- Can calculate total volume of different labeled structures

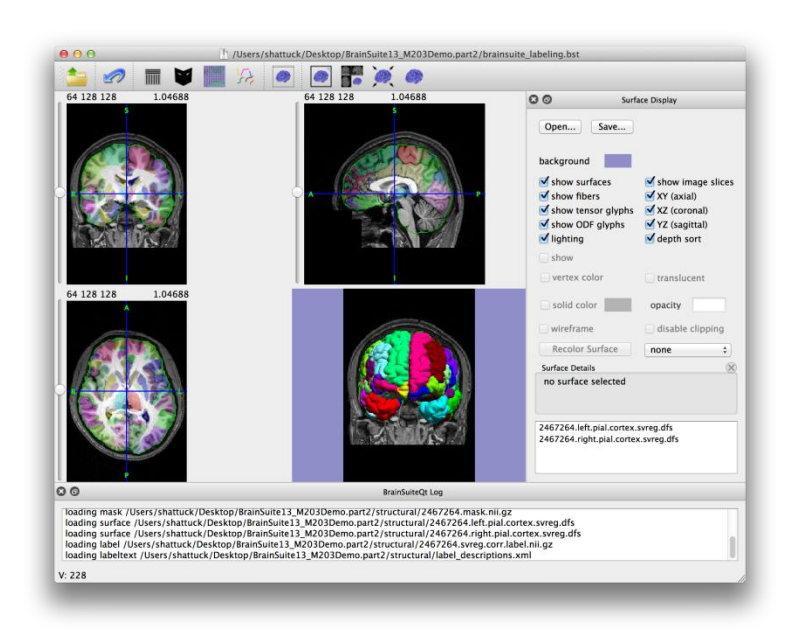

# 7. Automated SVReg Labeling

- Drop brainsuite\_labeling.bst onto BrainSuite
- Hide one of the surfaces
- Scroll to different positions in the volume and observe the boundaries of the labels
- Open the Label Painter tool (press 'P')
	- Can be used to edit the labels
	- Can calculate total volume of different labeled structures

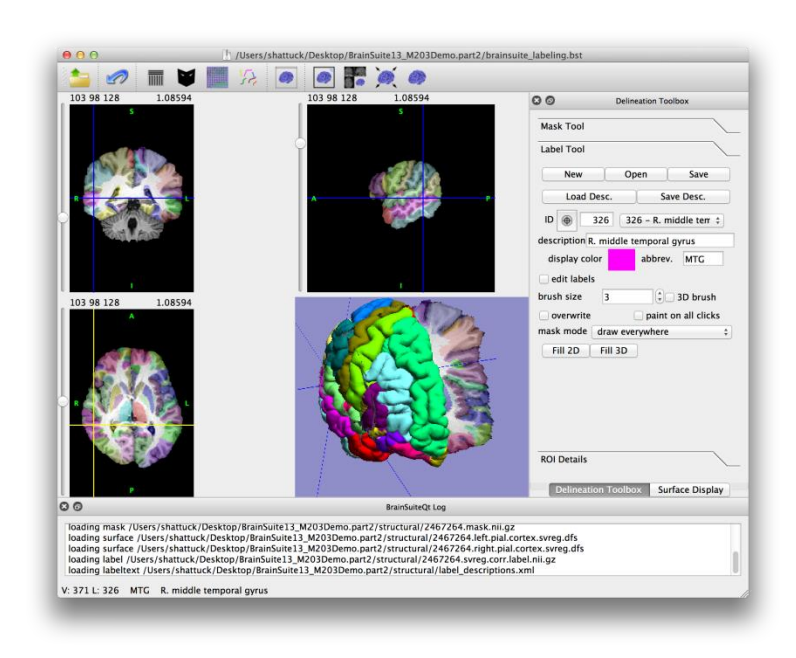

- Drop brainsuite DTI.bst onto **BrainSuite**
- Adjust the image display parameters  $('')$ :
	- Show only the image overlay (DEC/FA)
	- Increase the brightness
- Scroll through the volume and observe some of the structure that is made visible by the DTI
	- Hide the volume slices (⌘-V)
	- Make the surface display full view
	- Zoom into the image
	- In the diffusion toolbox ('D'), adjust the size of the diffusion glyphs
- You can also load the structural scan as an overlay to observe the different modalities.

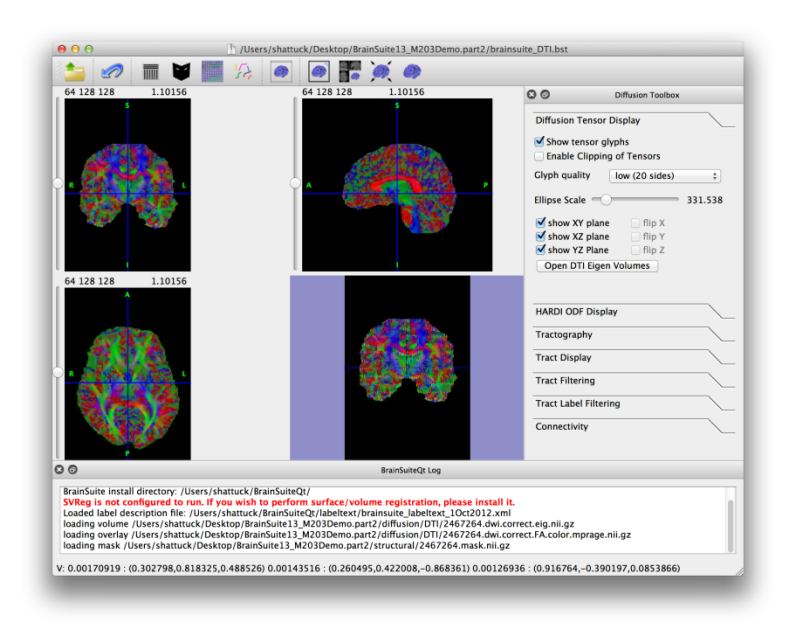

- Drop brainsuite DTI.bst onto **BrainSuite**
- Adjust the image display parameters  $('|')$ :
	- Show only the image overlay (DEC/FA)
	- Increase the brightness
- Scroll through the volume and observe some of the structure that is made visible by the DTI
	- Hide the volume slices (⌘-V)
	- Make the surface display full view
	- Zoom into the image
	- In the diffusion toolbox ('D'), adjust the size of the diffusion glyphs
- You can also load the structural scan as an overlay to observe the different modalities.

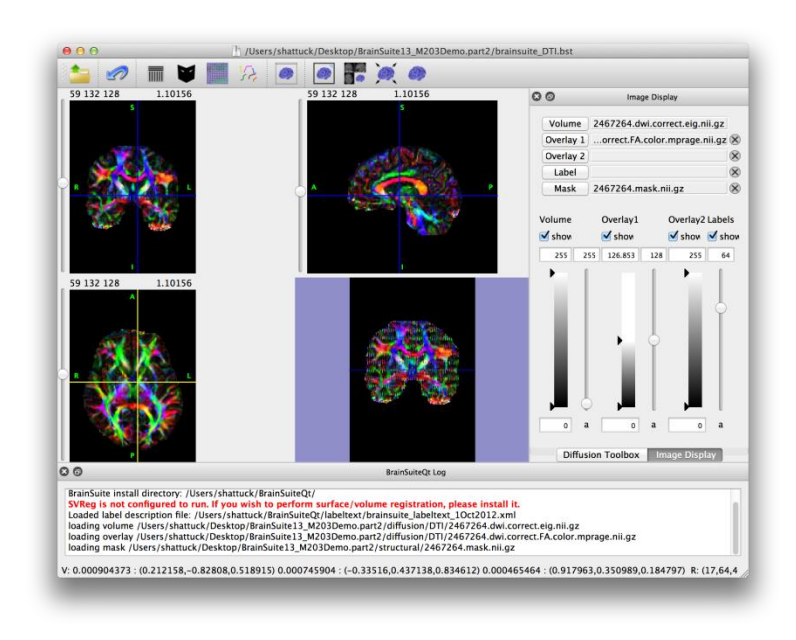

- Drop brainsuite DTI.bst onto **BrainSuite**
- Adjust the image display parameters  $('|')$ :
	- Show only the image overlay (DEC/FA)
	- Increase the brightness
- Scroll through the volume and observe some of the structure that is made visible by the DTI
	- Hide the volume slices (⌘-V)
	- Make the surface display full view
	- Zoom into the image
	- In the diffusion toolbox ('D'), adjust the size of the diffusion glyphs
- You can also load the structural scan as an overlay to observe the different modalities.

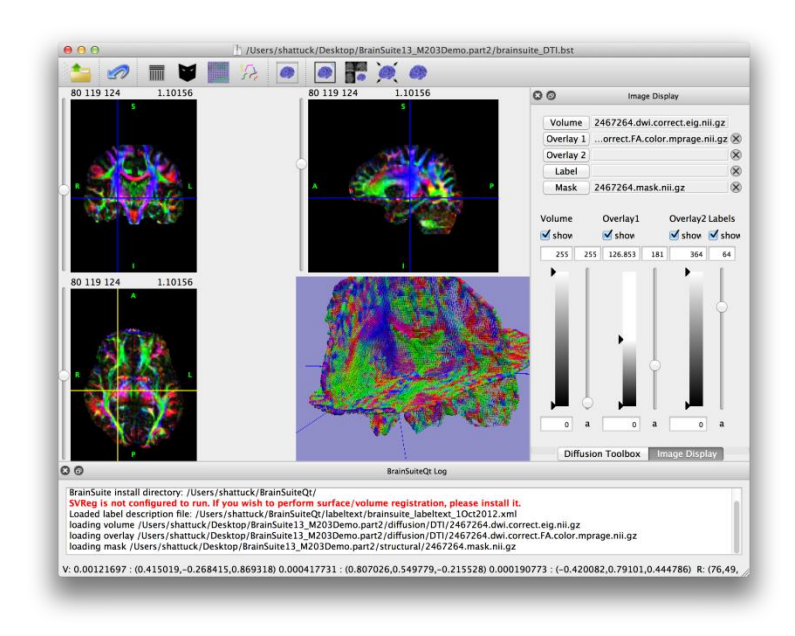

- Drop brainsuite DTI.bst onto **BrainSuite**
- Adjust the image display parameters  $('')$ :
	- Show only the image overlay (DEC/FA)
	- Increase the brightness
- Scroll through the volume and observe some of the structure that is made visible by the DTI
	- Hide the volume slices (⌘-V)
	- Make the surface display full view
	- Zoom into the image
	- In the diffusion toolbox ('D'), adjust the size of the diffusion glyphs
- You can also load the structural scan as an overlay to observe the different modalities.

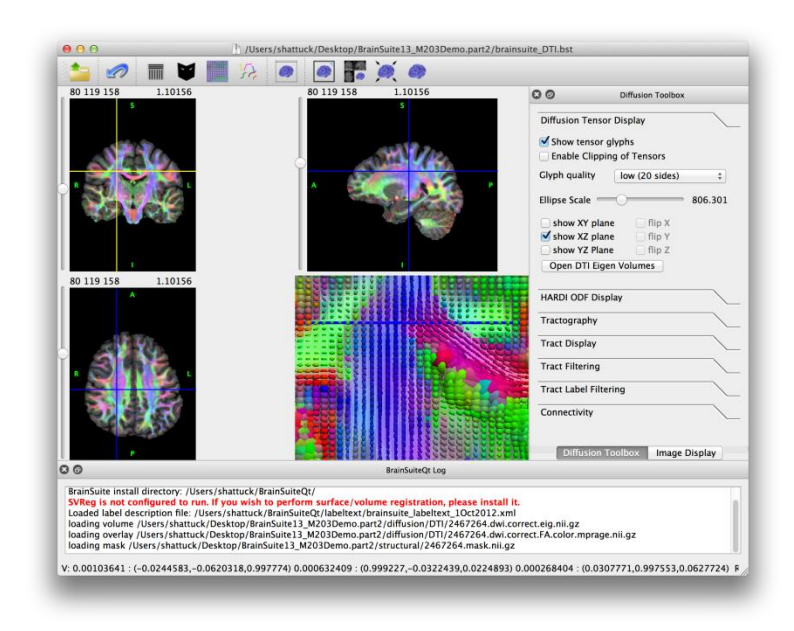

# 9. DTI Tractography

- Drop brainsuite DTI tractography.bst onto BrainSuite
- Adjust the display
	- Hide the labels (⌘-L)
	- Show only the image overlay (DEC/FA)
- Zoom in on the 3D view
- In the diffusion toolbox ('D'):
	- Open the tractography tab
	- Change FA threshold to 0.25
	- Change track seeding to 0.5
	- Press 'Compute Tracks'
- Explore the tracks using the interface
	- Cut planes (x/y/z keys)
	- Fibers on/off ('F')
	- Tensors glyphs on/off ('G')

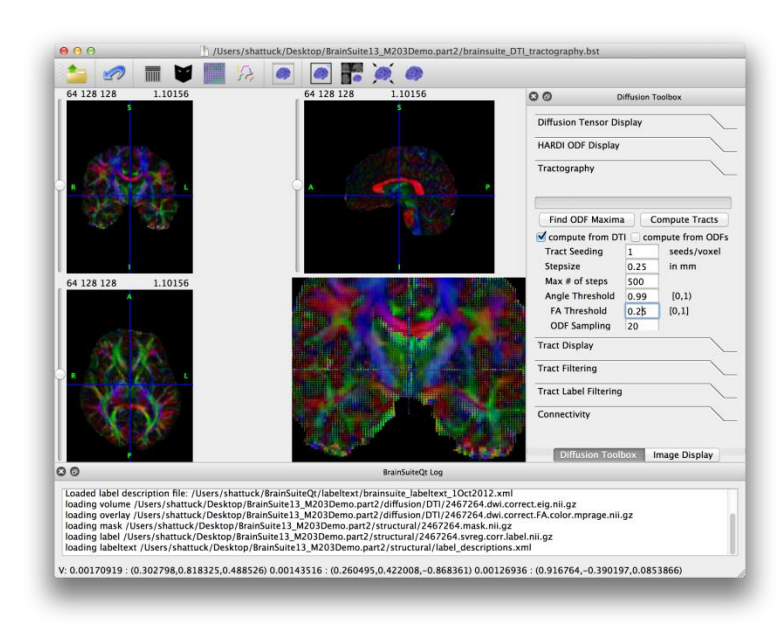

# 9. DTI Tractography

- Drop brainsuite DTI tractography.bst onto BrainSuite
- Adjust the display
	- Hide the labels (⌘-L)
	- Show only the image overlay (DEC/FA)
- Zoom in on the 3D view
- In the diffusion toolbox ('D'):
	- Open the tractography tab
	- Change FA threshold to 0.25
	- Change track seeding to 0.5
	- Press 'Compute Tracks'
- Explore the tracks using the interface
	- Cut planes (x/y/z keys)
	- Fibers on/off ('F')
	- Tensors glyphs on/off ('G')

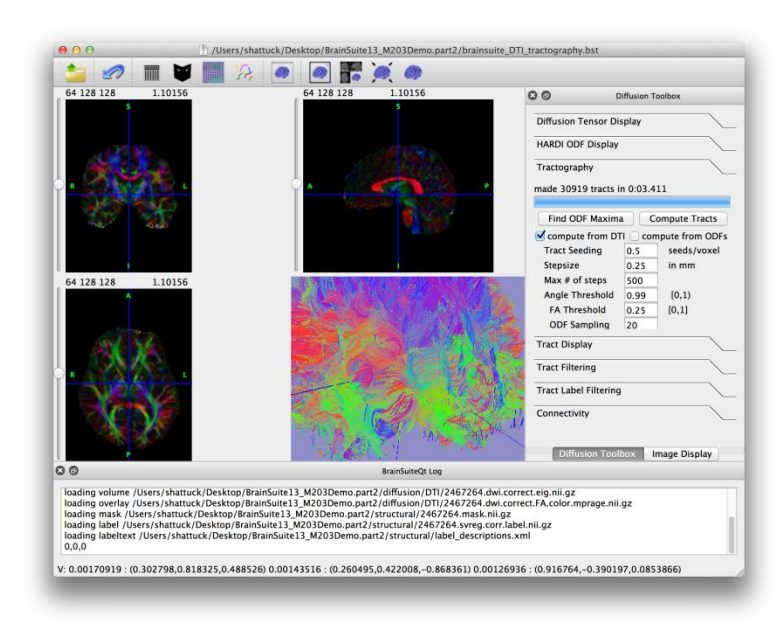

# 9. DTI Tractography

- Drop brainsuite DTI tractography.bst onto BrainSuite
- Adjust the display
	- Hide the labels (⌘-L)
	- Show only the image overlay (DEC/FA)
- Zoom in on the 3D view
- In the diffusion toolbox ('D'):
	- Open the tractography tab
	- Change FA threshold to 0.25
	- Change track seeding to 0.5
	- Press 'Compute Tracks'
- Explore the tracks using the interface
	- Cut planes (x/y/z keys)
	- Fibers on/off ('F')
	- Tensors glyphs on/off ('G')

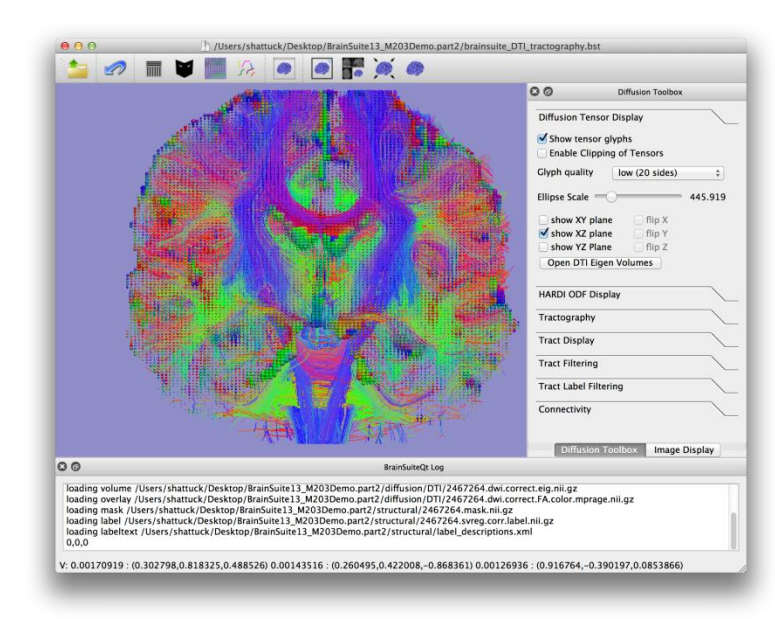

#### 10. ODF Data

- Drop brainsuite\_ODFs.bst onto BrainSuite
- Hide the surfaces (#-S)
- Zoom in on the 3D view
- In the diffusion toolbox ('D'):
	- Show only the X-Z plane
	- Increase the window size to cover more of the slice
	- Scroll through the image and observe the HARDI glyphs, particularly in the region of crossing fibers.

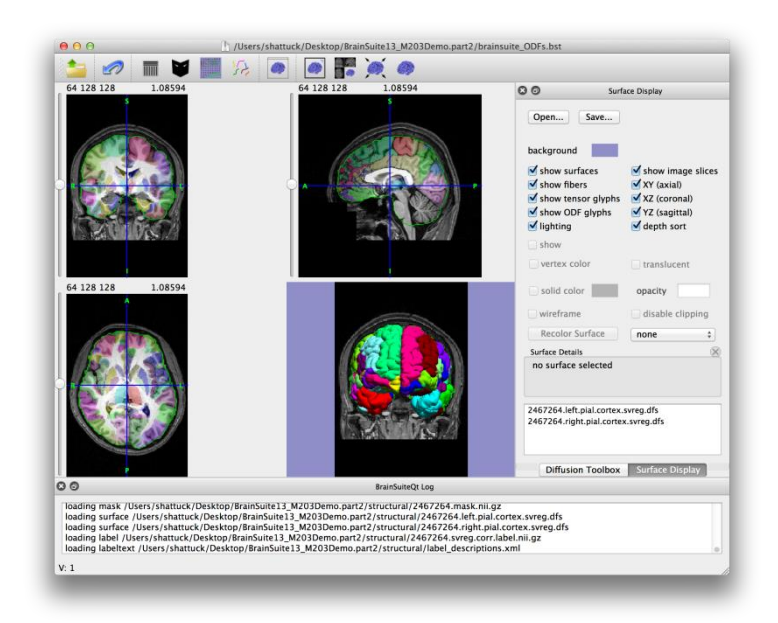

#### 10. ODF Data

- Drop brainsuite\_ODFs.bst onto BrainSuite
- Hide the surfaces (#-S)
- Zoom in on the 3D view
- In the diffusion toolbox ('D'):
	- Show only the X-Z plane
	- Increase the window size to cover more of the slice
	- Scroll through the image and observe the HARDI glyphs, particularly in the region of crossing fibers.

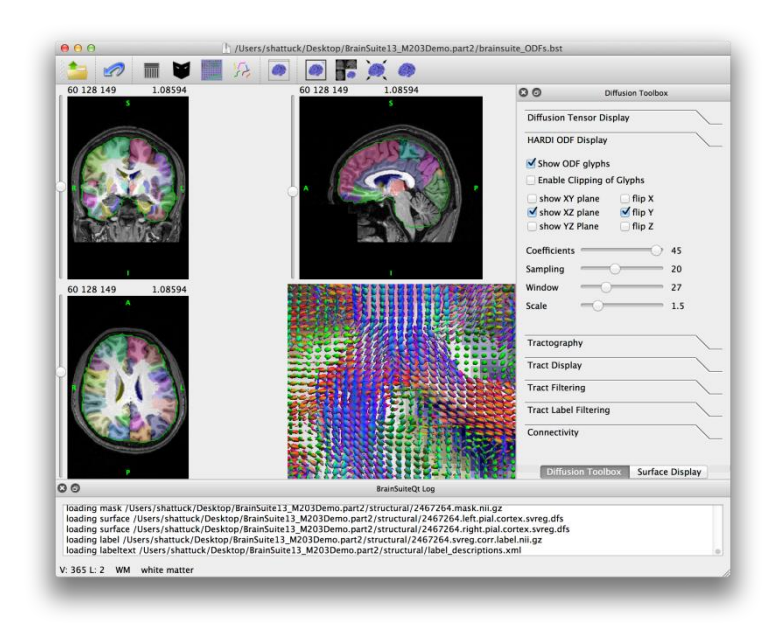

### 11. ODF Tracks

- Drop brainsuite ODF tractography.bst onto BrainSuite
- Zoom in on the 3D view
- Hide the labels ( $#$ -L)
- Open the Mask Tool ('M'):
	- Change the threshold to 0.25
	- Press the threshold button
- Open Diffusion Toolbox ('D'):
	- Open the tractography tab
	- Change track seeding to 0.5
	- Press 'Compute Tracks'
- Explore the tracks using the interface
	- Cut planes (x/y/z keys)
	- Fibers on/off ('F')
	- ODF glyphs on/off ('O')
	- Toggle the labels (⌘-L)

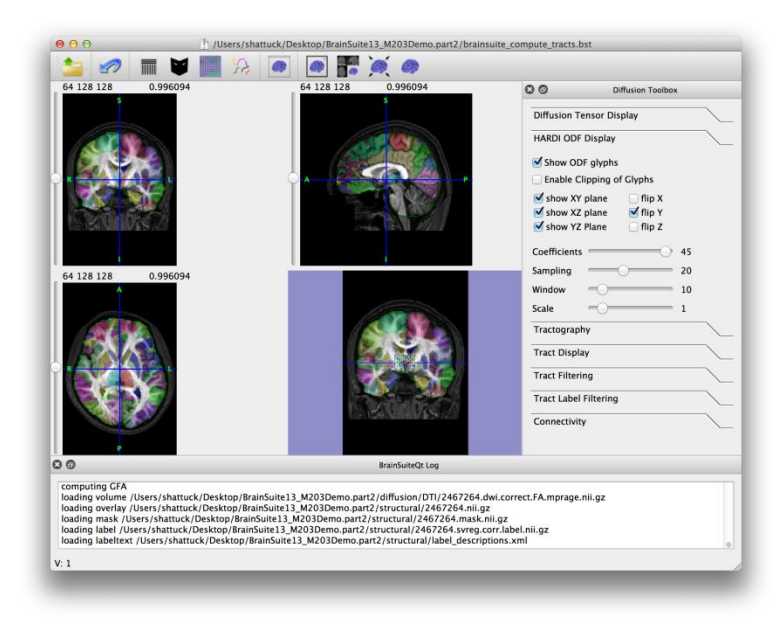

#### 11. ODF Tracts

- Drop brainsuite ODF tractography.bst onto BrainSuite
- Zoom in on the 3D view
- Hide the labels ( $#$ -L)
- Open the Mask Tool ('M'):
	- Change the threshold to 0.25
	- Press the threshold button
- Open Diffusion Toolbox ('D'):
	- Open the tractography tab
	- Change track seeding to 0.5
	- Press 'Compute Tracks'
- Explore the tracks using the interface
	- Cut planes (x/y/z keys)
	- Fibers on/off ('F')
	- ODF glyphs on/off ('O')
	- Toggle the labels (⌘-L)

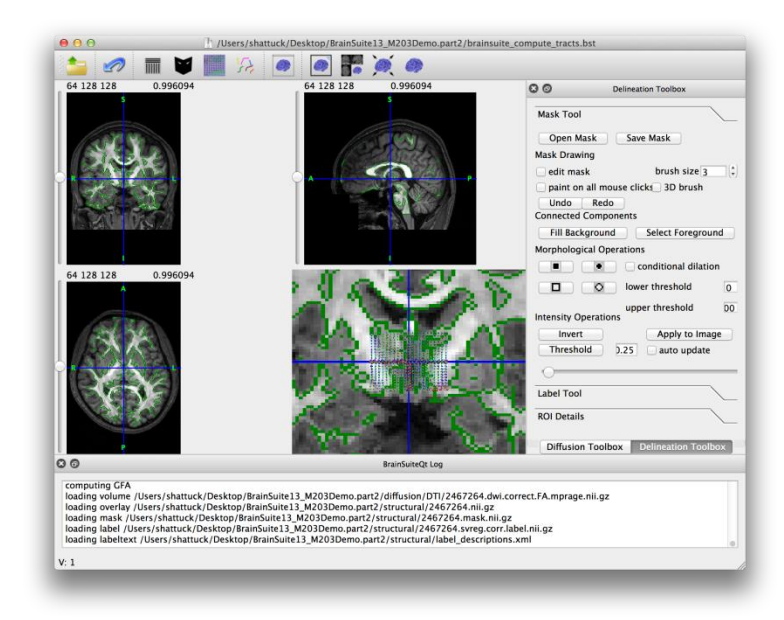

#### 11. ODF Tracts

- Drop brainsuite ODF tractography.bst onto BrainSuite
- Zoom in on the 3D view
- Hide the labels ( $#$ -L)
- Open the Mask Tool ('M'):
	- Change the threshold to 0.25
	- Press the threshold button
- Open Diffusion Toolbox ('D'):
	- Open the tractography tab
	- Change track seeding to 0.5
	- Press 'Compute Tracks'
- Explore the tracks using the interface
	- Cut planes (x/y/z keys)
	- Fibers on/off ('F')
	- ODF glyphs on/off ('O')
	- Toggle the labels (⌘-L)

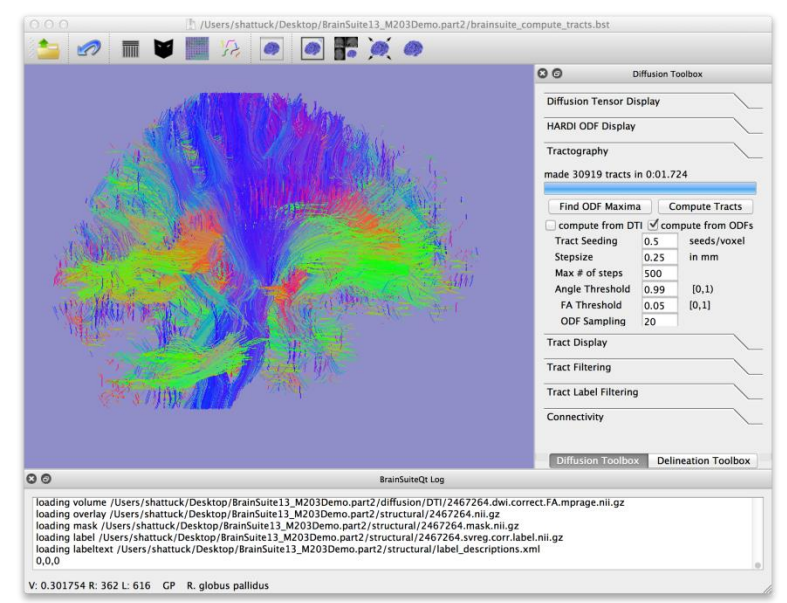

### 11. ODF Tracks

- Drop brainsuite ODF tractography.bst onto BrainSuite
- Zoom in on the 3D view
- Hide the labels ( $#$ -L)
- Open the Mask Tool ('M'):
	- Change the threshold to 0.25
	- Press the threshold button
- Open Diffusion Toolbox ('D'):
	- Open the tractography tab
	- Change track seeding to 0.5
	- Press 'Compute Tracks'
- Explore the tracks using the interface
	- Cut planes (x/y/z keys)
	- Fibers on/off ('F')
	- ODF glyphs on/off ('O')
	- Toggle the labels (⌘-L)

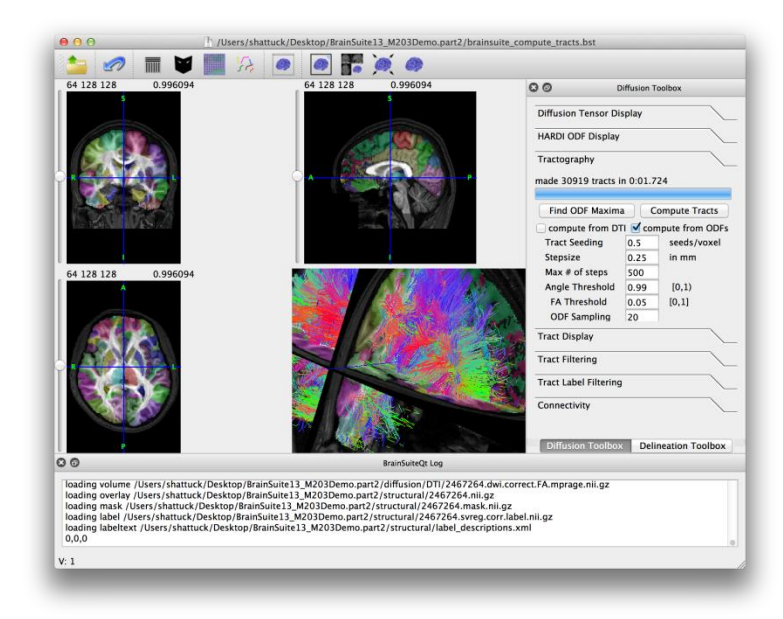

- Drop brainsuite tracks.bst onto **BrainSuite**
- Adjust the display
	- Hide the surfaces (⌘-S)
	- Hide the slices  $(*-V)$
	- Zoom in on the 3D view
- In the diffusion toolbox ('D'):
	- Open the Track Filtering tab
	- Adjust the length threshold to 10 and observe the spurious tracks disappear
- Explore the tracks using spherical ROIs
	- Press the ROI1 checkbox
	- Scroll through the image to see tracks connected to the sphere
	- Adjust the sphere radius to see larger regions
	- Adjust other parameters (e.g. wireframe)

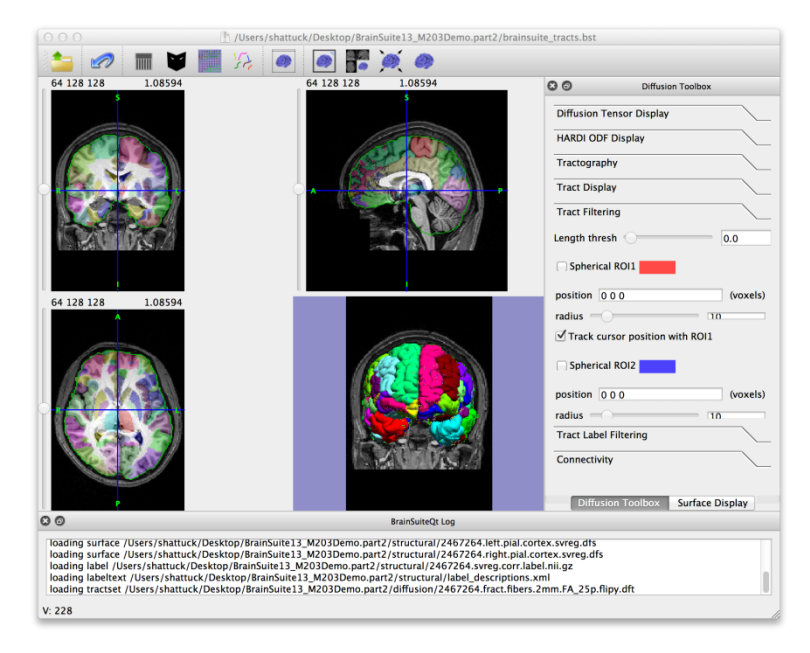

- Drop brainsuite tracks.bst onto **BrainSuite**
- Adjust the display
	- Hide the surfaces  $(*-S)$
	- Hide the slices ( $\frac{1}{10}$ -V)
	- Zoom in on the 3D view
- In the diffusion toolbox ('D'):
	- Open the Track Filtering tab
	- Adjust the length threshold to 10 and observe the spurious tracks disappear
- Explore the tracks using spherical ROIs
	- Press the ROI1 checkbox
	- Scroll through the image to see tracks connected to the sphere
	- Adjust the sphere radius to see larger regions
	- Adjust other parameters (e.g. wireframe)

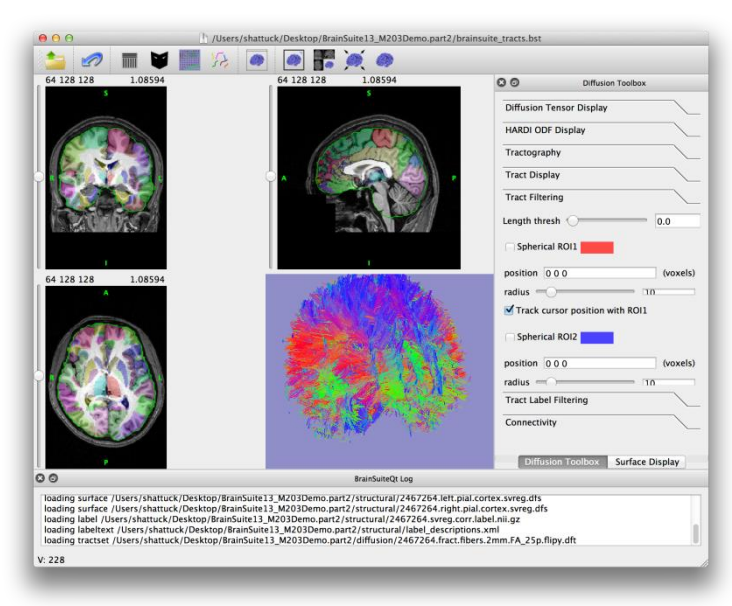

- Drop brainsuite tracks.bst onto **BrainSuite**
- Adjust the display
	- Hide the surfaces  $(*-S)$
	- Hide the slices  $(*-V)$
	- Zoom in on the 3D view
- In the diffusion toolbox ('D'):
	- Open the Track Filtering tab
	- Adjust the length threshold to 10 and observe the spurious tracks disappear
- Explore the tracks using spherical ROIs
	- Press the ROI1 checkbox
	- Scroll through the image to see tracks connected to the sphere
	- Adjust the sphere radius to see larger regions
	- Adjust other parameters (e.g. wireframe)

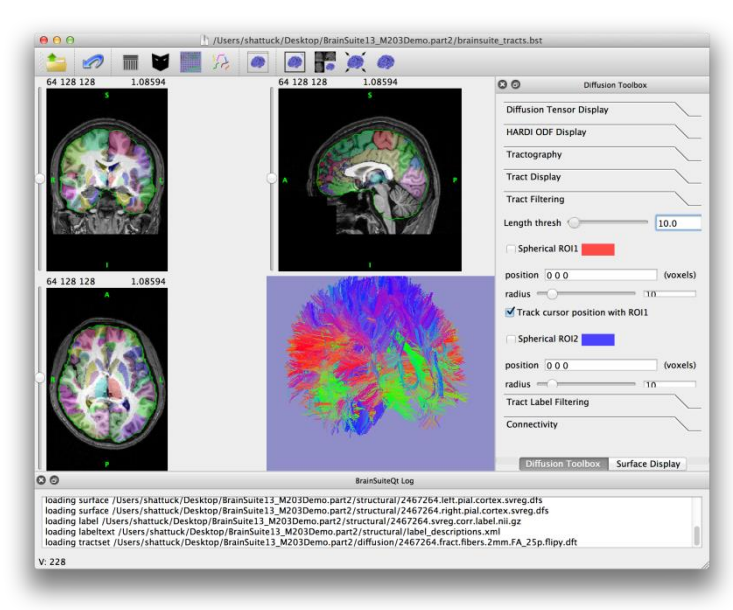

- Drop brainsuite tracks.bst onto **BrainSuite**
- Adjust the display
	- Hide the surfaces  $(*-S)$
	- Hide the slices ( $\frac{1}{10}$ -V)
	- Zoom in on the 3D view
- In the diffusion toolbox ('D'):
	- Open the Track Filtering tab
	- Adjust the length threshold to 10 and observe the spurious tracks disappear
- Explore the tracks using spherical ROIs
	- Press the ROI1 checkbox
	- Scroll through the image to see tracks connected to the sphere
	- Adjust the sphere radius to see larger regions
	- Adjust other parameters (e.g. wireframe)

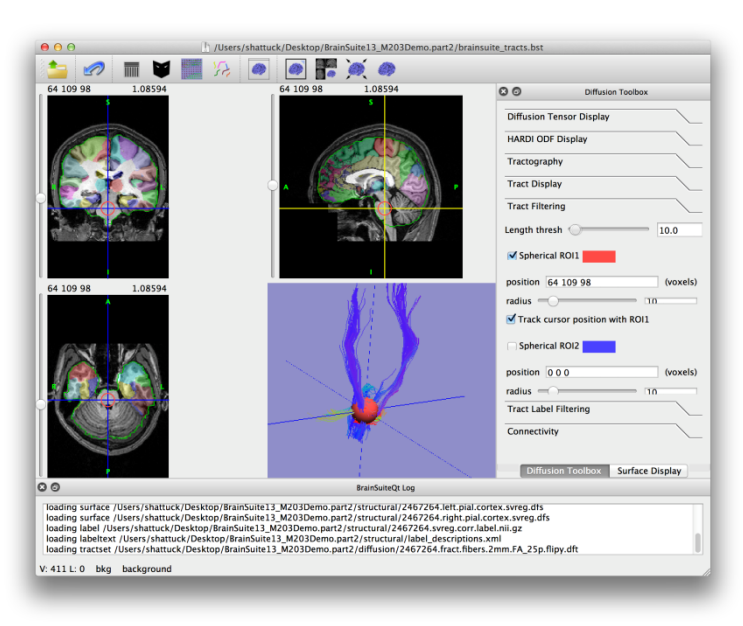

- Drop brainsuite tracks.bst onto **BrainSuite**
- Adjust the display
	- Hide the surfaces  $(*-S)$
	- Hide the slices ( $\frac{1}{10}$ -V)
	- Zoom in on the 3D view
- In the diffusion toolbox ('D'):
	- Open the Track Filtering tab
	- Adjust the length threshold to 10 and observe the spurious tracks disappear
- Explore the tracks using spherical ROIs
	- Press the ROI1 checkbox
	- Scroll through the image to see tracks connected to the sphere
	- Adjust the sphere radius to see larger regions
	- Adjust other parameters (e.g. wireframe)

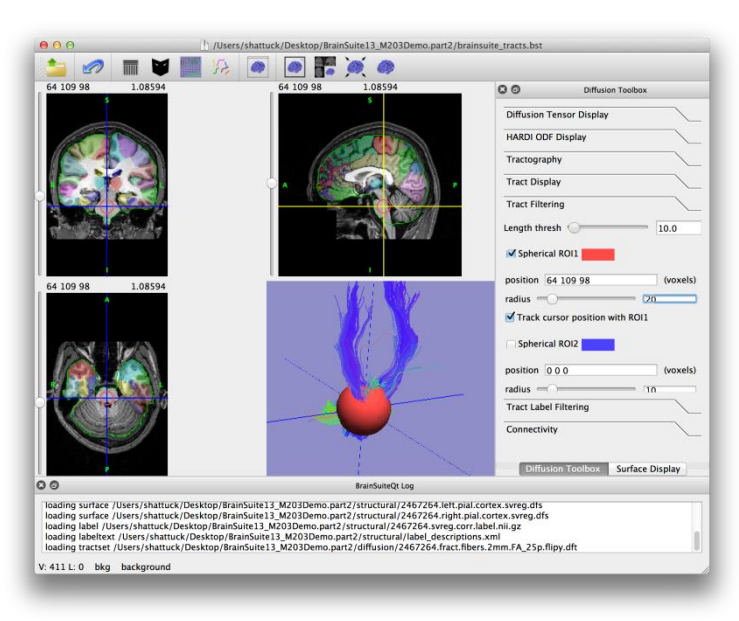

- Drop brainsuite tracks.bst onto **BrainSuite**
- Adjust the display
	- Hide the surfaces  $(*-S)$
	- Hide the slices ( $\frac{1}{10}$ -V)
	- Zoom in on the 3D view
- In the diffusion toolbox ('D'):
	- Open the Track Filtering tab
	- Adjust the length threshold to 10 and observe the spurious tracks disappear
- Explore the tracks using spherical ROIs
	- Press the ROI1 checkbox
	- Scroll through the image to see tracks connected to the sphere
	- Adjust the sphere radius to see larger regions
	- Adjust other parameters (e.g. wireframe)

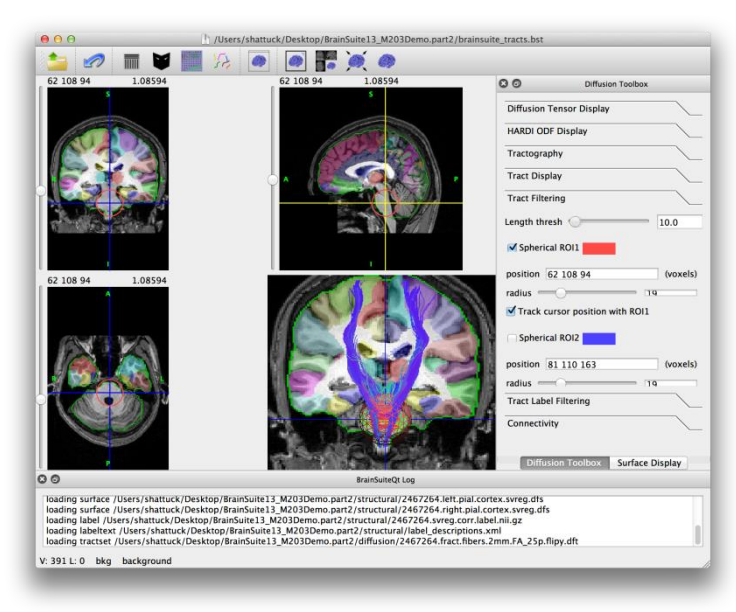

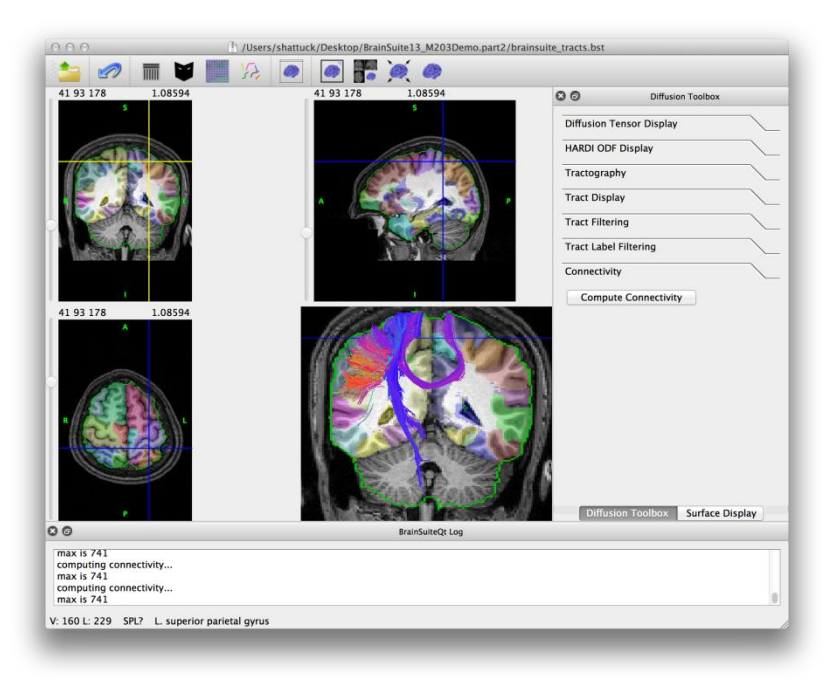

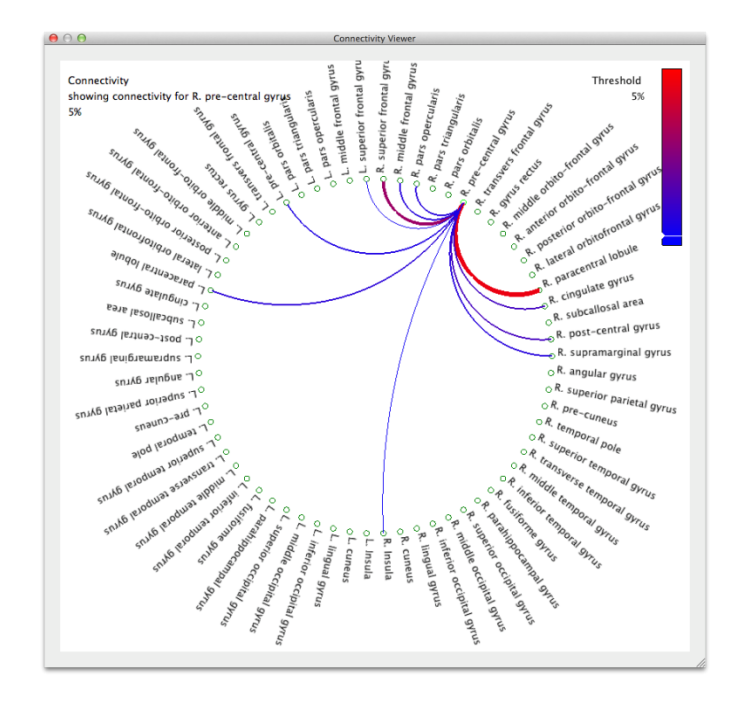

- Continue using brainsuite tracks.bst
- In the diffusion toolbox ('D'):
	- Open the Connectivity tab
	- Press the 'Compute Connectivity' button
- The Connectivity Viewer allows you to explore connections between different ROIs
	- Select nodes along the wheel
	- Ctrl-select to view connections between only 2 ROIs
	- Shift-select to view multiple connections
	- Press 1,2,3,4 to observe different subsets (e.g., lobes)

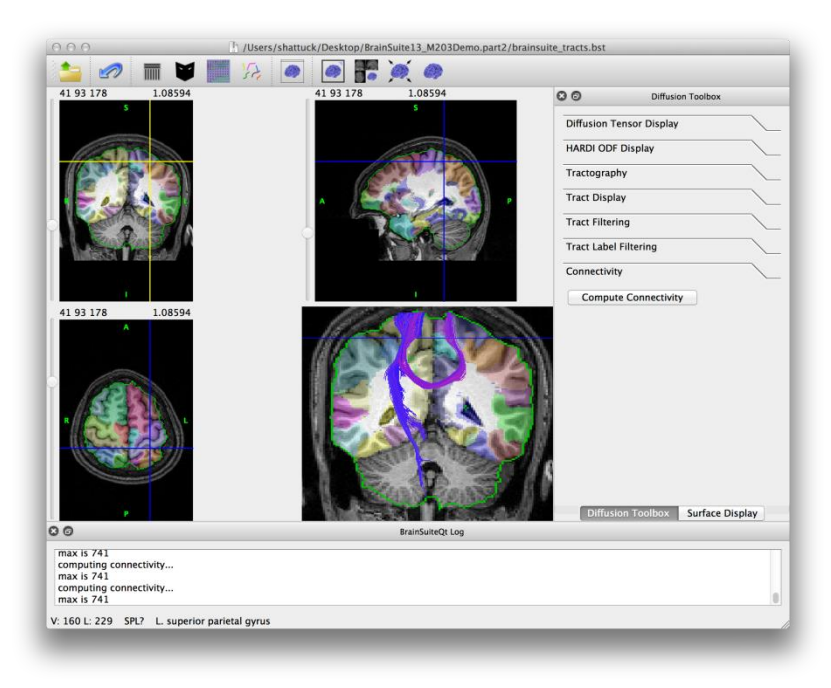

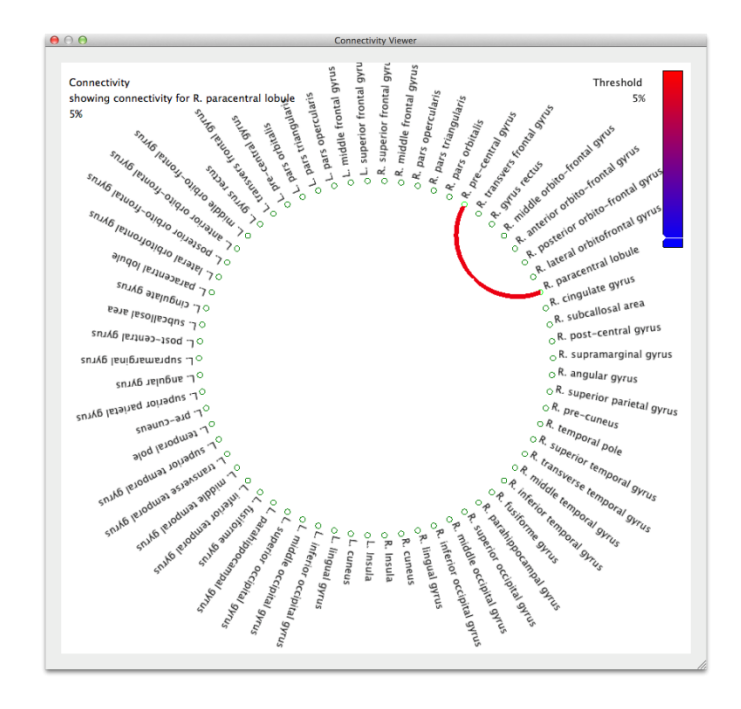

- Continue using brainsuite tracks.bst
- In the diffusion toolbox ('D'):
	- Open the Connectivity tab
	- Press the 'Compute Connectivity' button
- The Connectivity Viewer allows you to explore connections between different ROIs
	- Select nodes along the wheel
	- Ctrl-select to view connections between only 2 ROIs
	- Shift-select to view multiple connections
	- Press 1,2,3,4 to observe different subsets (e.g., lobes)

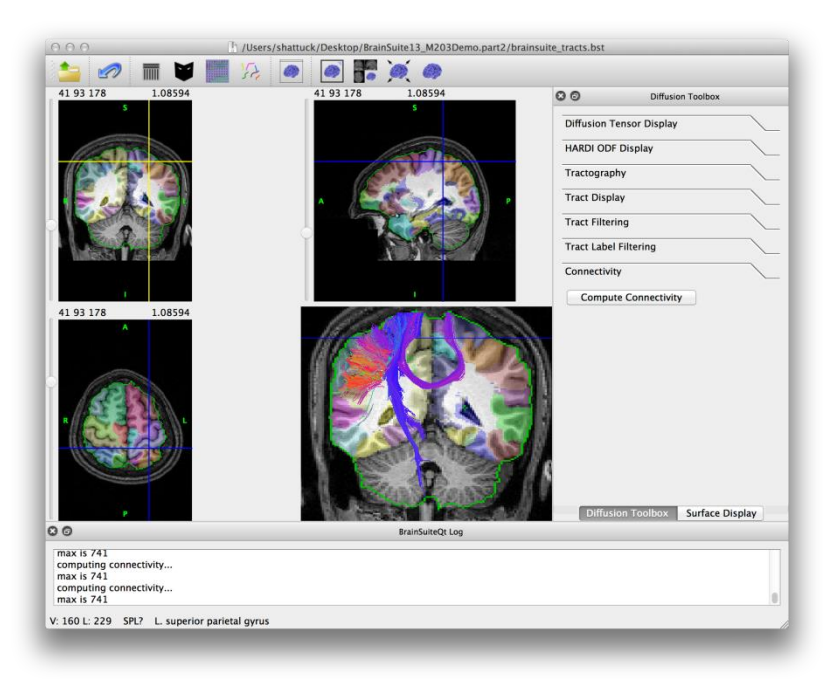

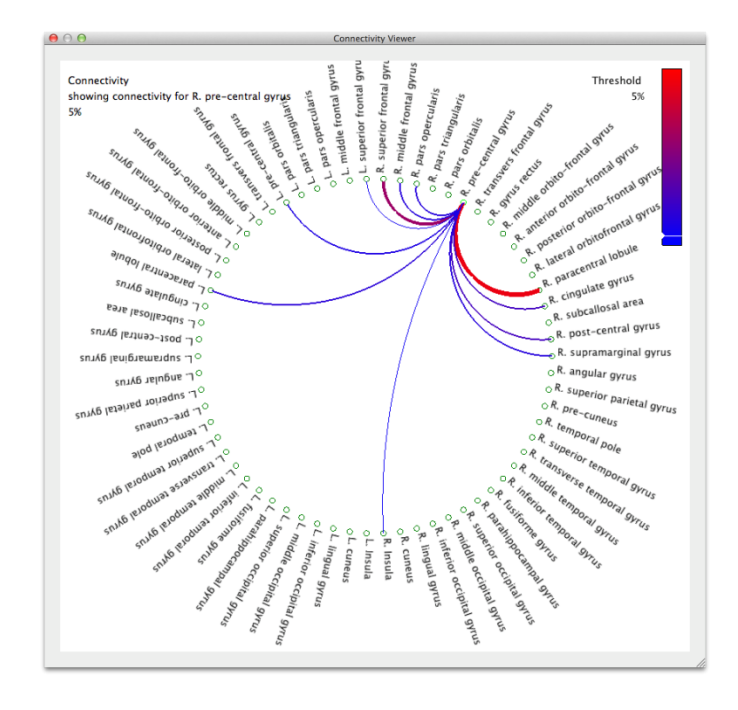

- Continue using brainsuite tracks.bst
- In the diffusion toolbox ('D'):
	- Open the Connectivity tab
	- Press the 'Compute Connectivity' button
- The Connectivity Viewer allows you to explore connections between different ROIs
	- Select nodes along the wheel
	- Ctrl-select to view connections between only 2 ROIs
	- Shift-select to view multiple connections
	- Press 1,2,3,4 to observe different subsets (e.g., lobes)

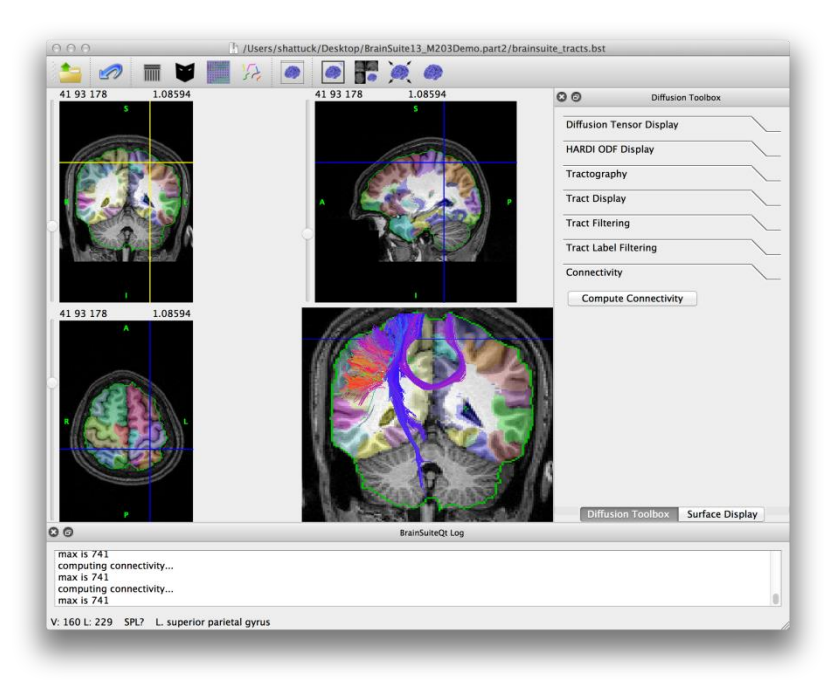

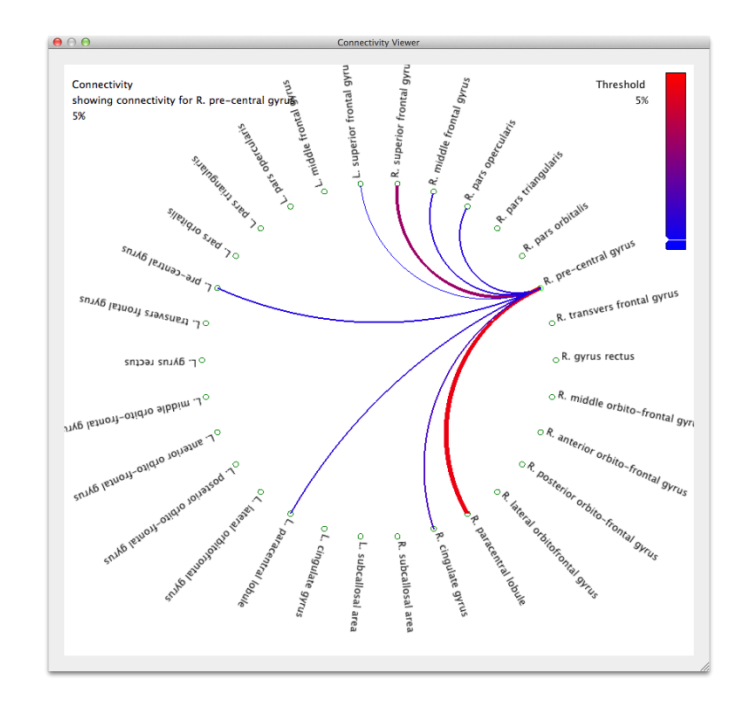

- Continue using brainsuite tracks.bst
- In the diffusion toolbox ('D'):
	- Open the Connectivity tab
	- Press the 'Compute Connectivity' button
- The Connectivity Viewer allows you to explore connections between different ROIs
	- Select nodes along the wheel
	- Ctrl-select to view connections between only 2 ROIs
	- Shift-select to view multiple connections
	- Press 1,2,3,4 to observe different subsets (e.g., lobes)